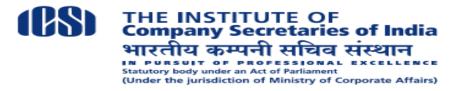

## USER MANUAL FOR EDP

## SYSTEM REQUIREMENTS

#### For a better experience on using LMS please ensure the following:

- 1. Good Speed internet connection (4MB/s)
- 2. Updated version of Google Chrome/Mozilla Firefox browsers. We do not recommend Internet Explorer
- 3. Preferred Screen resolution 1366 x 768 / 1280 x 720.
- 4. Regular cleaning of browser cache memory
- 5. Pop up enabled from LMS website
- 6. Zoom level should be 100%. (You can set it through Ctrl+0 Button)

## ACCESS FLOW

Step1 :Payment on Stimulate Portal
Step2: Approval on Stimulate Portal
Step3: Access on LMS within 24 hours
Step4: Complete the course using information given in this manual
Step5: Download the Certificate
Step6 : Upload the Certificate on Stimulate portal as soon as possible after obtaining completion certificate from LMS portal

#### **KEY INFORMATION**

Link to access EDP details on LMS

#### https://g25.tcsion.com/LX/home/home\_page?c\_id=edp-15-days-new-batch-419-1677

### Login ID

Your login Id will be your Registration number (without slash Sign)@icsi.edu for example if your registration number is 123456789/02/2020 then your Login Id is **123456789022020@icsi.edu** 

### Password

- Existing Users :- Existing users may continue to use the password which has been used for other courses. In case, you have forgotten the password use Forget Password option. The password reset link will be sent to your Email ID registered in ICSI records.
- **First Time Users** :- New users (first time users of ICSI online course). The first-time password is Learn@1234 (Please note that first letter of Password is in Capital letters). Upon first login you will be shown EXPIRED PASSWORD PAGE where old password i.e. Learn@1234 will be the Default Password . Please set new password using Capital Letters, Small Letters, Special Character and Numbers (for example Light@1234)

### HOME PAGE/LANDING PAGE FOR CONTENT ACCESS

| *                    | सत्यं वदा धर्मं चरा                                  |                                        |                             |                         |                            | æ                         |
|----------------------|------------------------------------------------------|----------------------------------------|-----------------------------|-------------------------|----------------------------|---------------------------|
| 88                   | Home » My Courses                                    |                                        |                             | Last Log                | gin: 09 Apr 2020 18:28 Typ | e: LX Privacy Notice Help |
| Dashboard            | My Courses                                           |                                        |                             |                         |                            |                           |
| Q<br>My Profile      | Q Search For Courses                                 |                                        | CURRENT                     | COURSES                 | UPCOMING COURSES           | COMPLETED COURSES         |
|                      | 12 Sep 2019 - End: 11 Sep 2023 () 3 years Left       | 18                                     | 0                           | 0                       | 0.07                       | 1 Launch                  |
| My Courses           | Click on My Courses                                  | Assessments<br>18 Incomplete           | Assignments<br>0 Incomplete | Hands-or<br>0 Incomplet | Completed                  | Launch                    |
| °°,                  |                                                      | 0                                      | 0                           | 0                       |                            |                           |
| My Communities       | Start 28 Mar 2019 - End: 27 Mar 2023 🕜 2 years Left  | Assessments                            | Assignments                 | Hands-or                |                            | 1 Launch                  |
| ~                    |                                                      | 0 Incomplete 0 Incomplete 0 Incomplete | Completed                   |                         |                            |                           |
| Actions (My Actions) | R                                                    | 0                                      | 0                           | 0                       |                            |                           |
|                      | Start 17 Jul 2019 - End: 15 Jul 2020 🕓 2 months Left | Assessments                            | Assignments                 | Hands-or                |                            | 1 Launch                  |
| ß                    |                                                      | 0 Incomplete                           | 0 Incomplete                | 0 Incomple              | Completed                  |                           |
| My Posts             |                                                      | 0                                      | 0                           | 0                       |                            |                           |
|                      | Start 01 Feb 2019 - End: 27 Oct 2021 () 1 year Left  | Assessments                            | Assignments                 | Hands-or                | n 0.0%                     | 1 Launch                  |
| (c)                  |                                                      | 0 Incomplete                           | 0 Incomplete                | 0 Incomple              | Completed                  |                           |
| My Favourites        |                                                      |                                        |                             |                         |                            |                           |

### STEPS TO ACCESS THE TRAINING CONTENT/VIDEOS.

- The course has to be completed in not less than 15 days.
- One video has to be completed on each day. However in case a video has been missed on a particular day, then that video can be watched on the next day(s) alongwith the video of the next day. For eg. a student has missed videos for the first 4 days, then the student can watch these videos alongwith the video of the 5<sup>th</sup> day and so on.
- · Please watch the full video at a stretch to consider it to be completed.
- Please ensure that you have completed one video before moving to another.
- The system will not allow you to access next video till the time you have completed the previous video.
- If your video is interrupted due to Screen saver/timeout then it will not be considered as completed.
- Complete all the nodes. After that your course completion percentage will become 100%.

🕙 TCS iON Digital Learning - Google Chrome g25.tcsion.com/LX/content\_players/content\_home\_new?c\_id=edp-15-days-new-batch-419-1677&content\_player=true&my\_courses=my\_courses 198 Dummy. 🖌 CONTENT POSTS NOTES 0 EDP(15 Days) e-Mode: Table of Contents Q  $\odot$   $\square$   $\square$ Session-1 Video 1 - Inaugural and Introduction Ô. Public Content Expand > Day 2 Ô. > Day 3 Ô. > Day 4 Ô. > Day 5 > Day 6 Ô > Day 7 Ô Experiencing issue while playing Video.Please Click Here > Day 8 Ô. 12:40 PM P Type here to search ADANIPOWER News... 🔿 🝖 📾 🌈 🕸 Цi 2/24/2023

Content Page. Click on > Sign to explore all the videos

# STEPS TO DOWNLOAD THE CERTIFICATE (AFTER WATCHING THE VIDEOS)

Step 1: Click on the Batch Name as shown in the image below.

| ß | <b>S)</b>                 |                                                |                                              |                                            |                             |
|---|---------------------------|------------------------------------------------|----------------------------------------------|--------------------------------------------|-----------------------------|
|   | CURRENT (10)              | COMPLETED (0)                                  | UPCOMING (0)                                 | EXPIRED (1)                                |                             |
|   | Search for a Course       | 2                                              |                                              |                                            | Q                           |
|   |                           | -EDP Batch                                     | Test PM te                                   | est                                        | EAP A                       |
|   | CONTRACTOR AND ADDRESS OF | ssessment(s) 0 Assignments<br>ending 0 Pending | 0 Hands-on 11<br>0 Pending Assess<br>11 Pend | 0 Assignments<br>ment(s) 0 Pending<br>ding | 0 Hands-on 1<br>0 Pending 1 |
|   | Self Paced   Start 15 Se  | p 2022 - 15 Oct 2022                           | Regular   Start 01 Oct 2021                  | - 28 Sep 2031 () 🔿                         | Self Paced   Start 14       |
|   | EAP Aca                   | 100.0<br>Idemic Program                        |                                              | emic Program                               | EAP C                       |

Step2. Click on the tab "Mark Course as Complete" as shown in the image below.

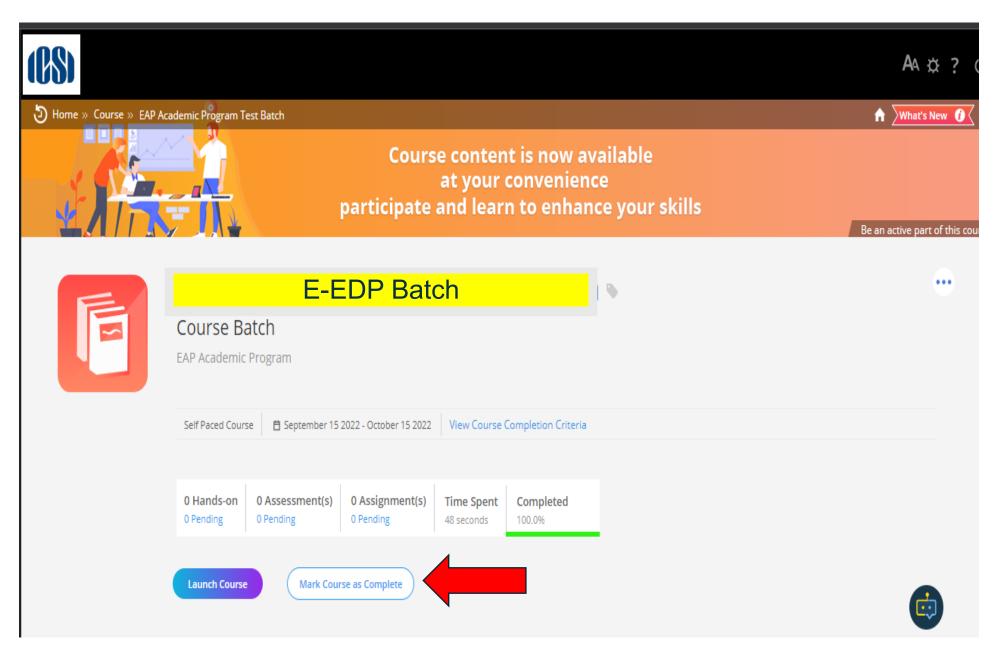

| Pr | MARK AS COMPLETE                                                                                                    |
|----|----------------------------------------------------------------------------------------------------|
|    | Please confirm if you want to mark this course as complete.                                                                                                    |
|    | <ul> <li>Only Click on generate Course certificate if you have completed 100% of the course,<br/>otherwise select Exit to return to the course page</li> </ul>                                                             |
|    | <ul> <li>Your progress will no longer be tracked by the system but locked where your are now.</li> <li>To navigate to this course, you will need to look under the course completed tab of your My course page.</li> </ul> |
| a  | Please Note:<br>Only Click on generate Course certificate if you have completed 100% of the course , otherwise select<br>Exit to return to the course page                                                                 |
|    |                                                                                                    |

# Step3. Click on "Process My Result" as shown in image given Below.

#### Step 4. Click on View Certificate

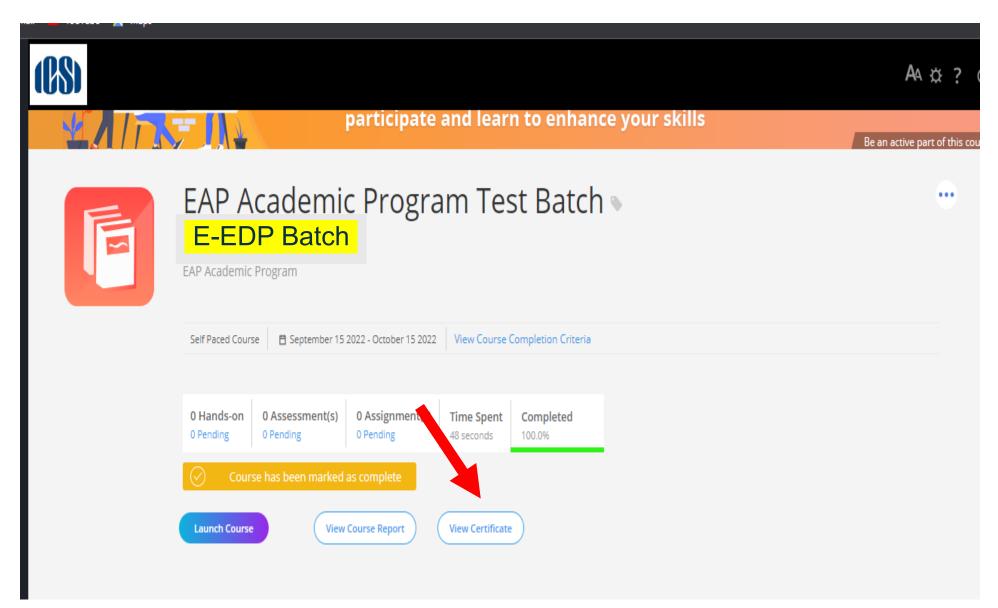

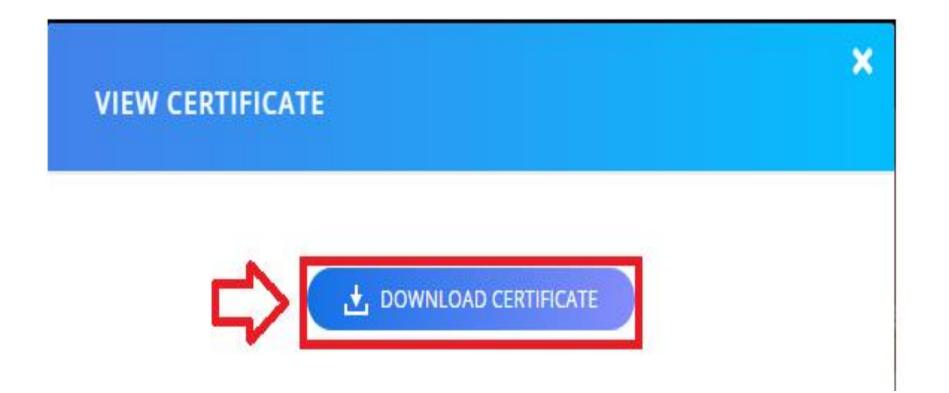